## Configuration des notifications par Courriel

Il est important que vous s'inscrivent pour recevoir des notifications par courriel afin d'être informés lorsqu'une consultation électronique change de statut.

- 1. Pour recevoir des notifications par courriel lorsqu'une consultation électronique change de statut, sélectionnez Commun dans la barre de menu de la page d'accueil, puis Mes détails.①
- 2. Dans la section Mes attributs, saisissez l'adresse courriel préférée dans la section Courriel pour notification de la consultation électronique  $(2)$ , puis sélectionnez Mettre à jour les préférences. ③

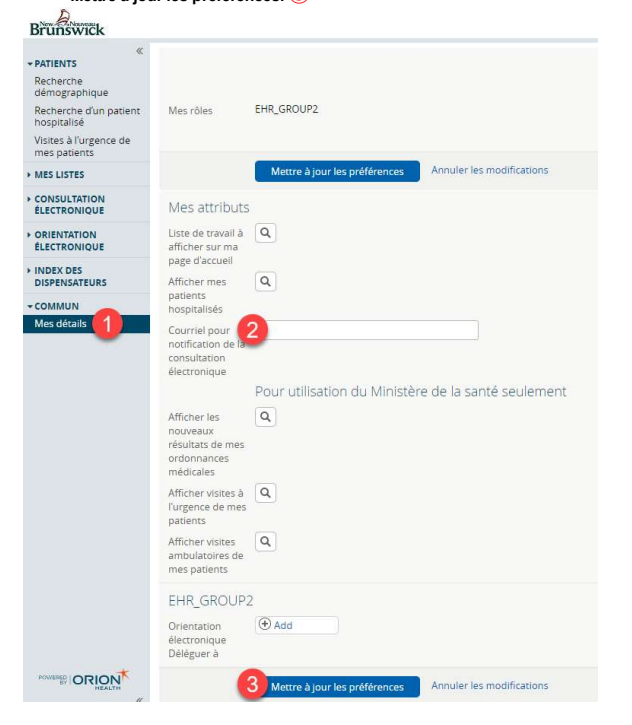

## Création d'une consultation électronique

- 1. Une fois que le patient est dans le contexte, sélectionnez Consultation électronique – Créer dans la section Sommaire du patient.
- 2. Sélectionnez la spécialité dans la liste fournie. Vous accédez ainsi à l'écran Consultation électronique.
- 3. Saisissez la question pour le spécialiste dans le champ Question.
- 4. Annexez les documents/images pertinents.
- 5. Le cas échéant, ajoutez tout renseignement supplémentaire pertinent dans la case Information supplémentaire.
- 6. Sélectionnez Soumettre.

Remarque: Avant de soumettre une consultation électronique, il est possible de la sauvegarder en tant que brouillon ou de l'annuler.

## Pièces jointes

Veuillez noter que les documents/images doivent être pertinents d'un point de vue clinique, car ils feront partie intégrante du dossier médical du patient.

- 1. Des documents et/ou des images peuvent être joints à la consultation électronique; il suffit de sélectionner le bouton Choose File à côté de Document ou Photo.
- 2. Sélectionnez le document ou l'image à joindre.
- 3. Cliquez sur le bouton Open.
- 4. Pour supprimer les documents ou images joints, sélectionnez la flèche vers le bas à côté de Open et sélectionnez Retirer.

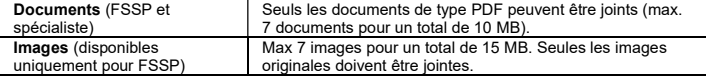

#### Présentation des renseignements supplémentaires

- 1. Sélectionnez CONSULTATION ÉLECTRONIQUE dans la barre de menu de la page d'accueil, puis Mes consultations électroniques. Les consultations électroniques qui nécessitent que le FSSP fournisse des renseignements supplémentaires font partie de la liste **Mes consultations**<br>**électroniques qui requièrent mon attention** et ont l'état **Retourné au dispensateur de soins** primaires
- 2. Pour fournir des renseignements cliniques supplémentaires, ouvrez la consultation électronique et sélectionnez Fournir des renseignements. Saisissez les renseignements supplémentaires dans la zone de texte Renseignements demandés.
- 3. Sélectionnez Fournir l'information.
- 4. La consultation électronique est maintenant réattribuée au spécialiste ou à l'administrateur en fonction de la personne qui a demandé les renseignements supplémentaires.

# Demande de renseignements supplémentaires au spécialiste

- 1. Sélectionnez CONSULTATION ÉLECTRONIQUE dans la barre de menu de la page d'accueil, puis Mes consultations électroniques. Les consultations électroniques pour lesquelles vous pouvez demander des renseignements supplémentaires au spécialiste font partie de la liste Mes consultations électroniques qui requièrent mon attention et ont l'état Réponse reçue du spécialiste.
- 2. Pour demander des renseignements supplémentaires au spécialiste, ouvrez la consultation électronique, puis sélectionnez Demande de renseignements (au spécialiste).
- 3. Saisissez les renseignements nécessaires dans la zone de texte Renseignements requis.
- 4. Sélectionnez Soumettre l'information.
- 5. La consultation électronique est maintenant réattribuée au spécialiste.

#### Fermeture d'une consultation électronique

- 1. Dans la section Mes consultations électroniques, sélectionnez la consultation électronique prête à fermer.
- 2. Sélectionnez Fermer.
- 3. Sélectionnez Fermer la consultation électronique.
- 4. Lorsque vous retournez à l'écran Mes consultations électroniques, toutes les consultations électroniques fermées s'affichent dans la section Mes consultations électroniques complétées.

#### Impression/ téléchargement

Une copie de la consultation électronique doit être sauvegardée dans votre DME ou imprimée et incluse dans le dossier papier du patient à votre cabinet.

- 1. Pour imprimer une consultation électronique propre à un patient, sélectionnez Imprimer dans l'écran Consultation électronique. ①
- 2. Un fichier PDF est généré; il peut être téléchargé, imprimé ou sauvegardé.

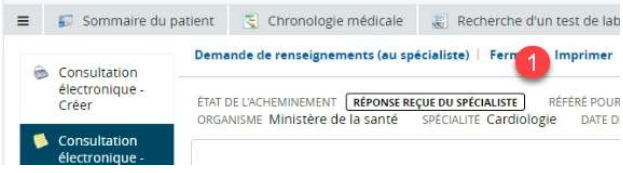

## Consultation électronique soumises par les résidents en médecine familiale

Les résidents en médecine familiale peuvent maintenant soumettre des consultations électroniques sous la supervision d'un médecin superviseur. Si un résident en médecine familiale a soumis une consultation électronique pour l'un de vos patients, le résident en médecine vous indiquera en tant que fournisseur de soins primaires du patient sur le formulaire et la consultation s'affichera sur votre tableau de bord. Comme pour les autres tâches et interactions cliniques accomplies par tous les résidents en médecine, le fournisseur le plus responsable est le médecin superviseur du résident en médecine. La responsabilité de la gestion et de la fermeture de la consultation électronique demeure au résident en médecine et à son médecin superviseur. S'assurer que les consultations électroniques soumises par les résidents en médecine familiale s'affichent sur le tableau de bord du fournisseur de soins primaires permet à ce dernier de revoir et, s'il le juge nécessaire, de contribuer à la gestion de la consultation électronique.

# Visualisation des consultation électroniques soumise

Pour consulter les consultations électroniques soumises par vous ou par votre résident délégué, sélectionnez CONSULTATION ÉLECTRONIQUE dans la barre de menu de la page d'accueil, puis Mes consultations électroniques. Les consultations électroniques soumises s'affichent sous la liste Mes consultations électroniques en attente d'une réponse du spécialiste.

Aide: Pour de plus amples renseignements sur consultation électronique, veuillez contacter l'administrateur de consultation électronique à l'adresse econsult@gnb.